## **IMPORTANT INSTRUCTIONS AT A GLANCE**

**(Please refer to Prospectus for details)**

- **1. Read the prospectus carefully before filling online application form.**
- **2. Candidate must have applied in ICAR AIEEA (UG)/ AIEEA (PG)/ AICE (JRF/SRF)-Ph.D.-2021 (website[: www.icar.nta.ac.in\)](http://www.icar.nta.ac.in/) except-**
	- **2.1 Candidates applying for UG Self-financing Seat will apply directly to this University and are exempted from ICAR AIEEA (UG).**
	- **2.2 Candidate applying for MBA Programme are required to appear in HPU-CMAT-2021 conducted by Himachal Pradesh University, Shimla.**
	- **2.3 The admissions to the PhD Programme in the discipline of Business Management (PhD Business Management) will be made purely on merit basis of the qualifying degree.**
- **3. FEE DETAILS AND IMPORTANT DATES:**

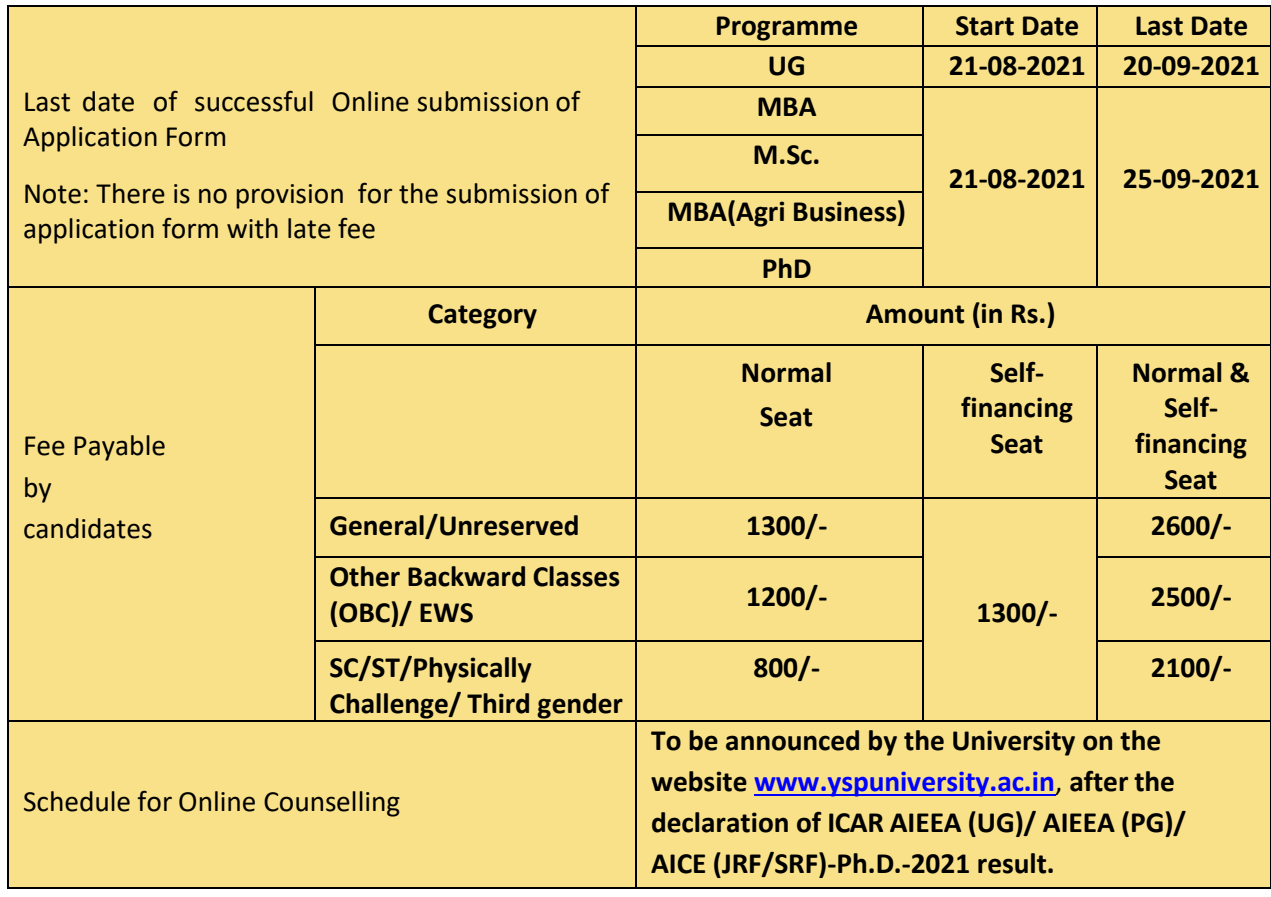

- **4.** Candidates are required to apply to **Dr. Yashwant Singh Parmar University of Horticulture and Forestry, Nauni ADMISSION-2021 "Online" on the website: [www.yspuniversity.ac.in](http://www.yspuniversity.ac.in/)**.
- **5. Application Form other than online mode will not be accepted.**
- **6.** Candidate is required to select desired options for different types of seats on the online Application form i.e. Normal Seat or Self-financing Seat or Both.
- **7.** Candidates must ensure that e-mail address and Mobile Number provided on the Online Application Form are their own as all information/ communication will be sent by the University through e- mail on e-mail address or SMS on the given Mobile Number only.
- **8. Instructions for filling Online Application Form:**
	- **Read prospectus carefully to ensureyour eligibility for filling of Application Form.**
	- **Follow the following steps given below to Apply Online:**
	- **Step-1: Register yourself by filling Name, unique Email Id, Mobile No, Degree Programme and Password (please note down the password).**
		- **After registration, activate your account (activation link will be sent on registered e-mail id).**
		- $\triangleright$  After activation of account go to home page link again by accessing the university **website and Log in with User Id (registered email id) and password.**
		- **After log in click on the application form.**
		- **Click on to desirous seat i.e. Normal Seat or Self-financing Seat or Both (Normal & Selffinancing Seat).**
	- **Step-2:** Fill in the **Online Application Form with personal details.**
	- **Step-3:** Fill in the **Online Application Form with academic details.**
	- **Step-4:** Upload scanned images of Candidate's Photograph (file size: 10 kb 200 kb), Candidate's Signature (file size: 4 kb – 30 kb) in JPG/JPEG/PNG format.
	- **Step-5:** Pay fee using **SBI I-COLLECT** and upload proof of fee paid receipt and DU Ref. No.
	- **Step-6:** Candidate must click "**Submit**" button for final submission.

**Note:**

- i) All the above Steps can be done together or at separate times.
- ii) If the candidate will not finally submit the Application Form. Such forms will stand rejected and no correspondence on this account will be entertained.
- iii) No change will be allowed once the candidate finally submits the application form.
- iv) Candidates are advised to keep visiting the University website and check their e-mails regularly for latest updates.
- *v)* No request for refund of fee once remitted by the candidate will be entertained by the University under any circumstances.
- vi) The entire application process of the University Admission is online, including uploading of scanned images, Payment of Fees, and Printing of Application Form. **Therefore, candidates are not required to send/submit any document(s) including Confirmation Page and Certificate to the University through Post/ Fax/ E-mail/By Hand.**
- vii) Correction/editing in particulars of Application Form after final submission will be allowed only through the website after the close of last date of application form and the notice in this regard will be issued separately.

## **DISCLAIMER:**

- 1. The University disclaims any liability that may arise to a candidate(s) due to incorrect information provided by the candidate(s) during online registration process.
- 2. The University does not edit/modify/alter any information entered by the candidates after submission of application form. Therefore, candidates are advised to exercise utmost caution for filling up correct details in application form.

**University Help Desk: 01792-252009 & 01792-252219 (Call from 10:00 AM to 5:00 PM only in working day(s)) Email Id: admission@yspuniversity.ac.in**